### **How to make an order with Silver Bullion Malaysia**

Step by step guide

### **Step 1:**

Create your user name and your password…

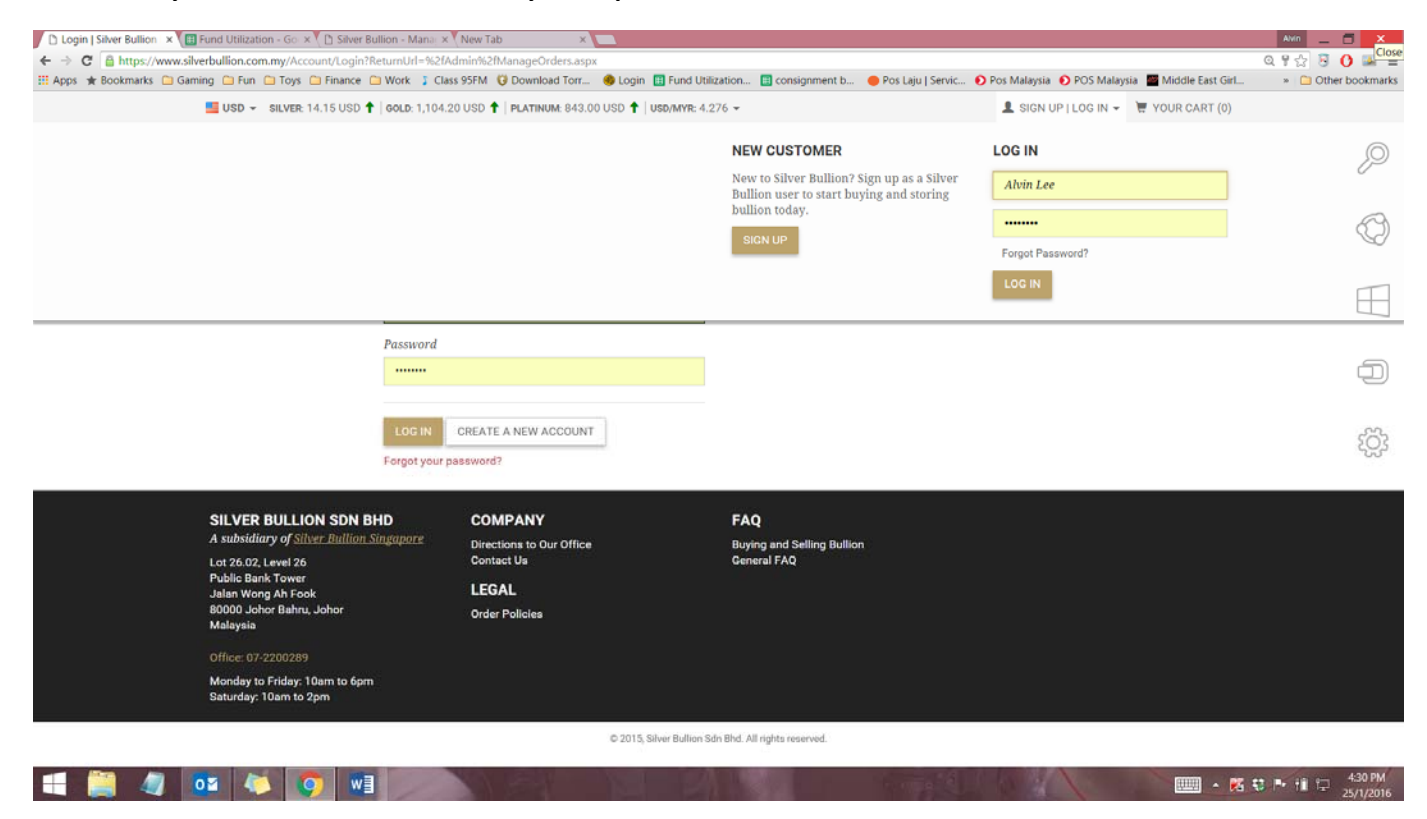

## Complete the signup

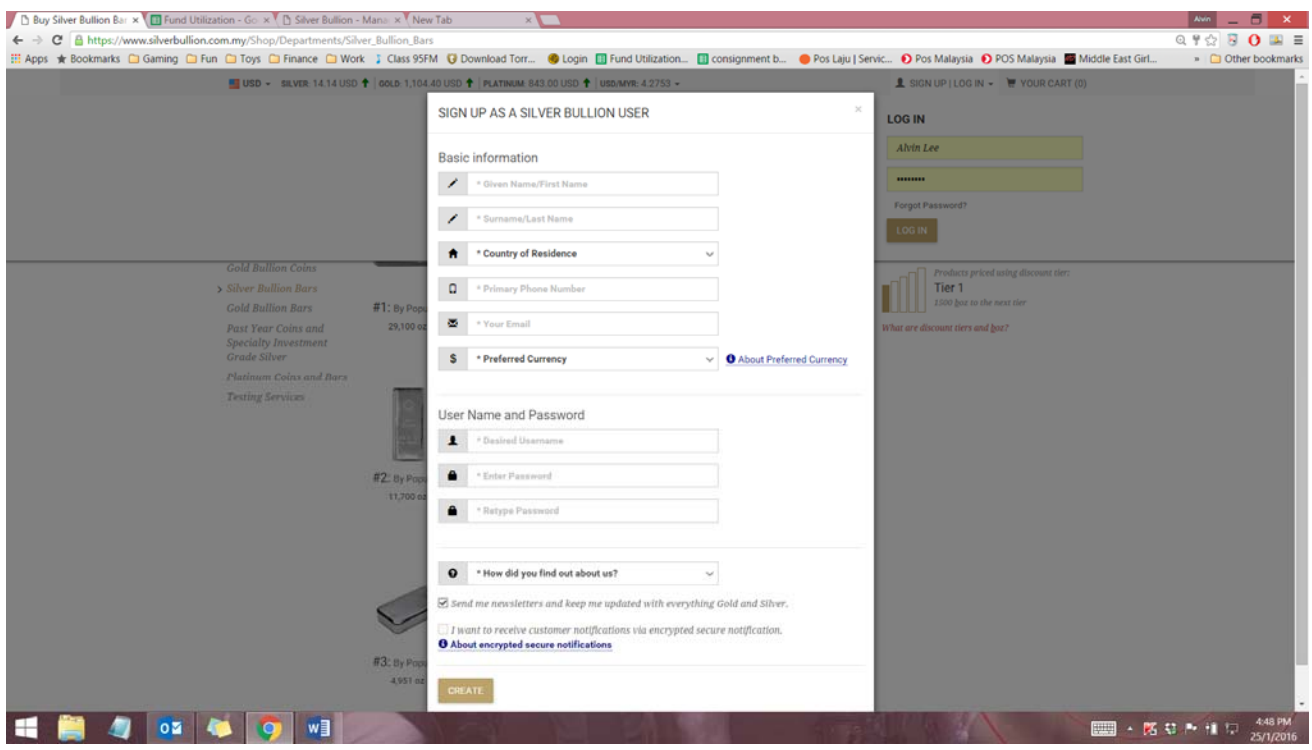

### Once completed your user name will be at the top right side

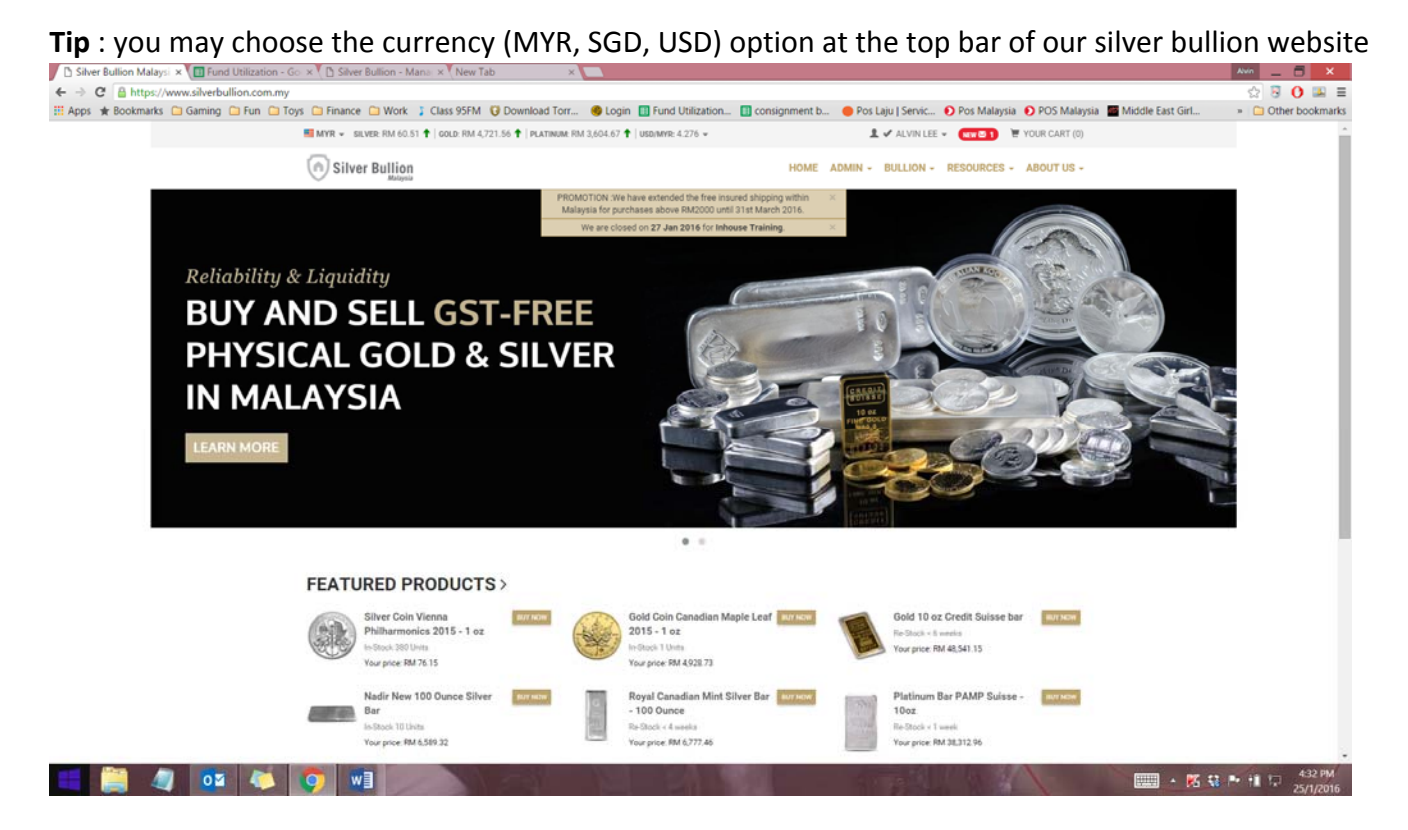

### **Step 2**

Select your preferred item category: (example shown, silver bars, 100oz Nadir)

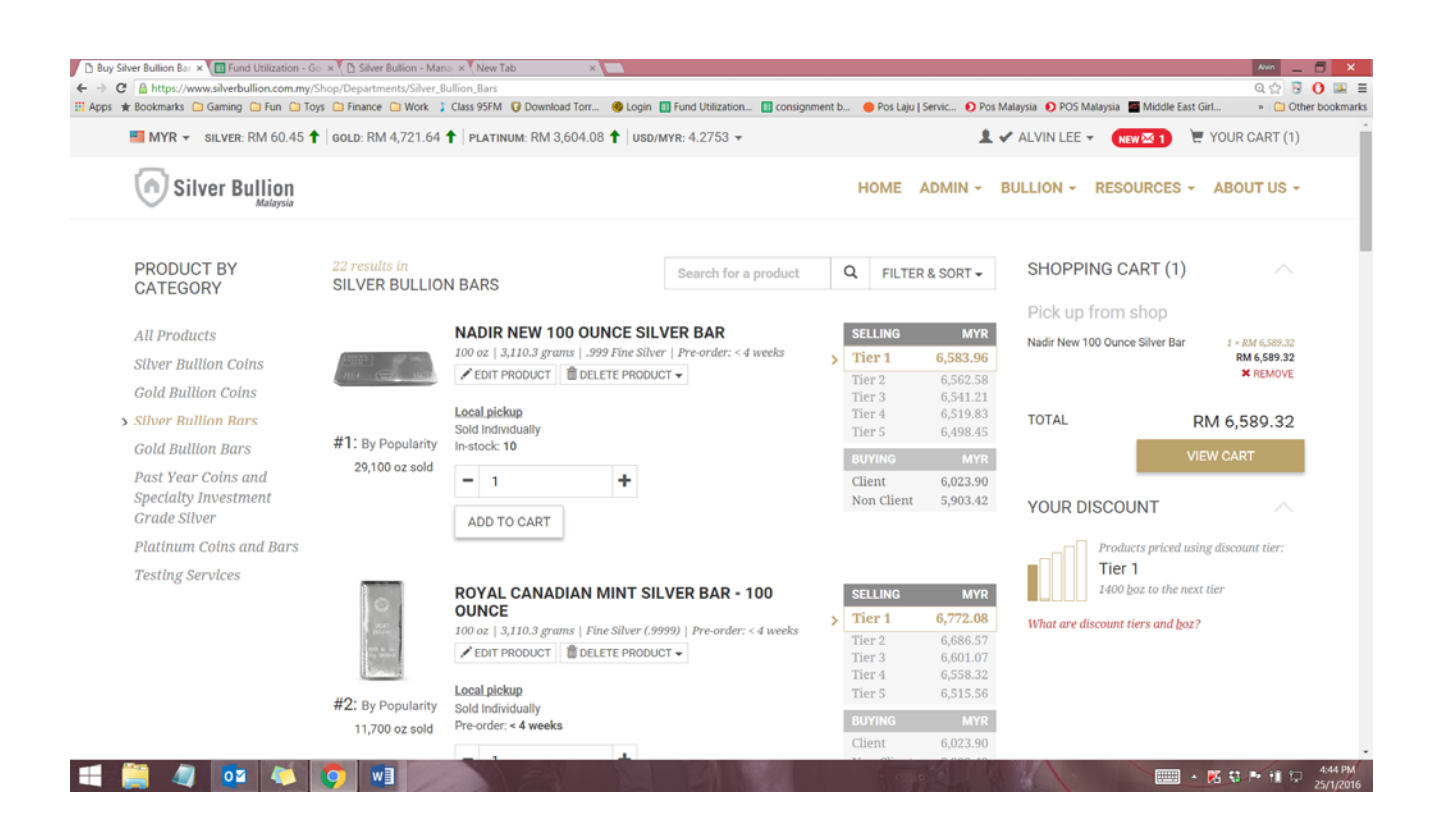

### For more information, click at the name of the product.

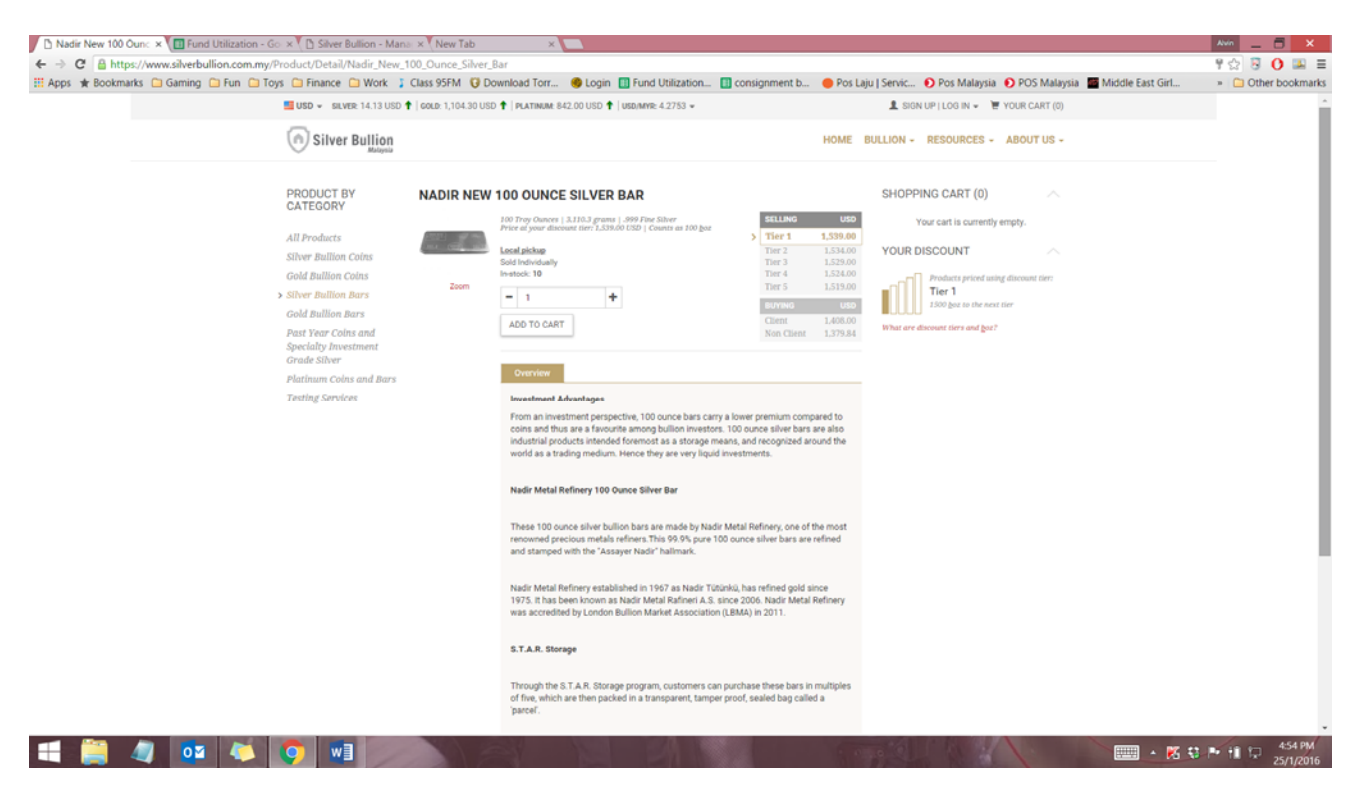

#### **Step 3:**

Click on **ADD TO CART**, your shopping cart will be now visible with at least 1 item

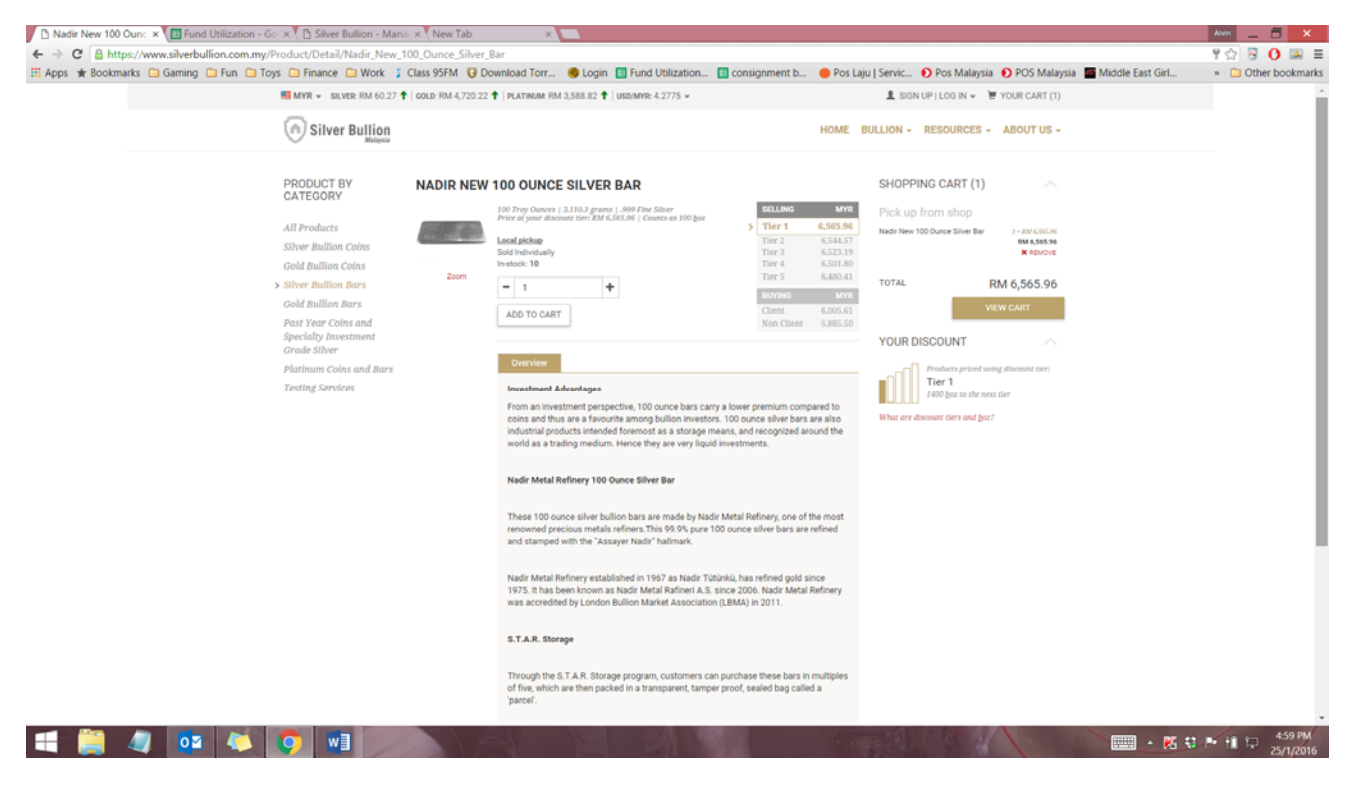

### Click on **VIEW CART** once you have ready to close the order

**Tip :** you may continue to add items to fill your cart

# **Step 4 :**

Your item(s) will be shown together with the quantity and the total price. You may change the currency option before you **PROCEED WITH ORDER**

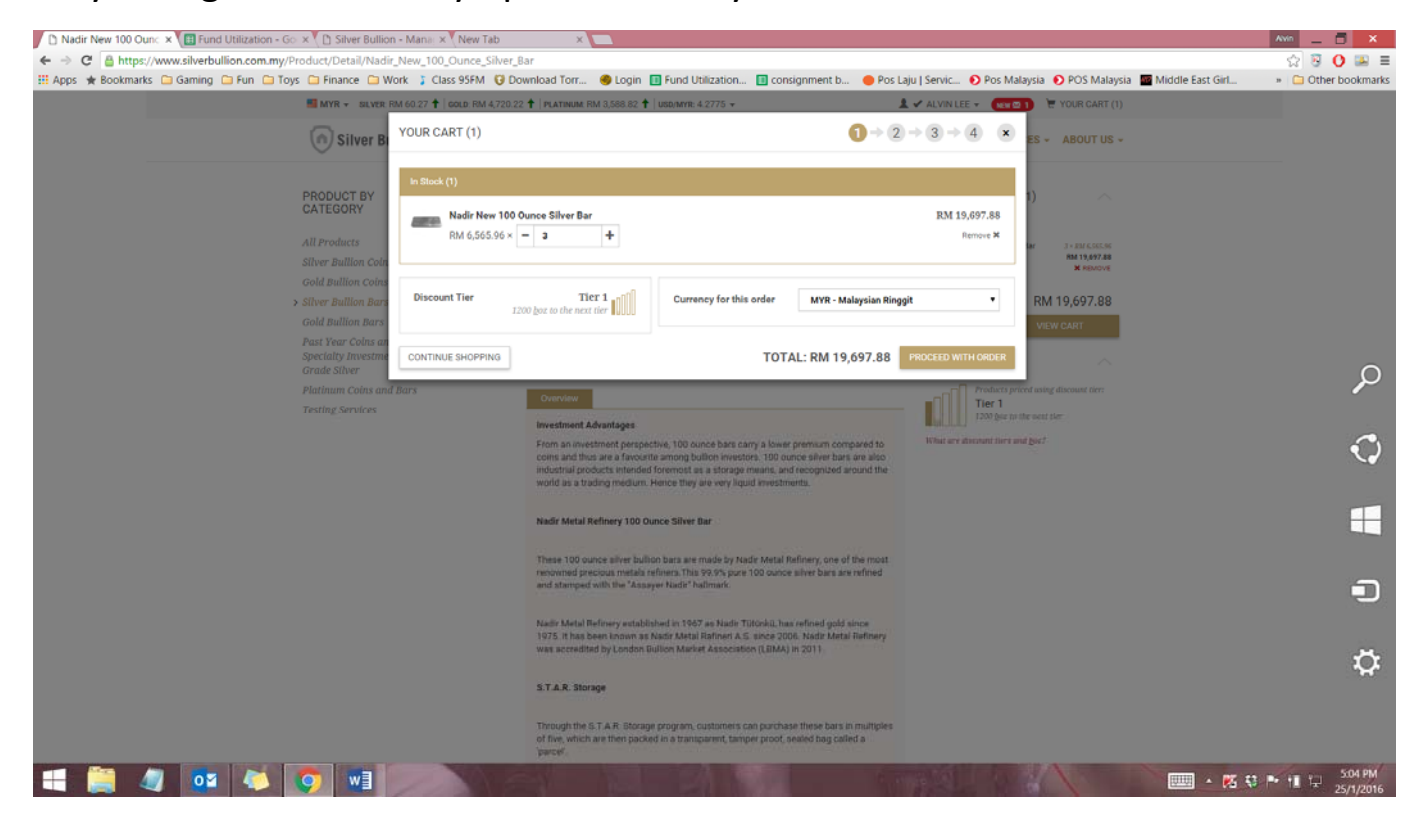

# **Step 5:**

Complete the order details,

- ‐ Payment option
- ‐ Order instruction (if any)
- ‐ Select your preferred delivery option
- ‐ Select the pickup date
- ‐ Complete the particulars of the **Recipients** and **Beneficiary** (if any)
- ‐ Click **PROCEED WITH ORDER**

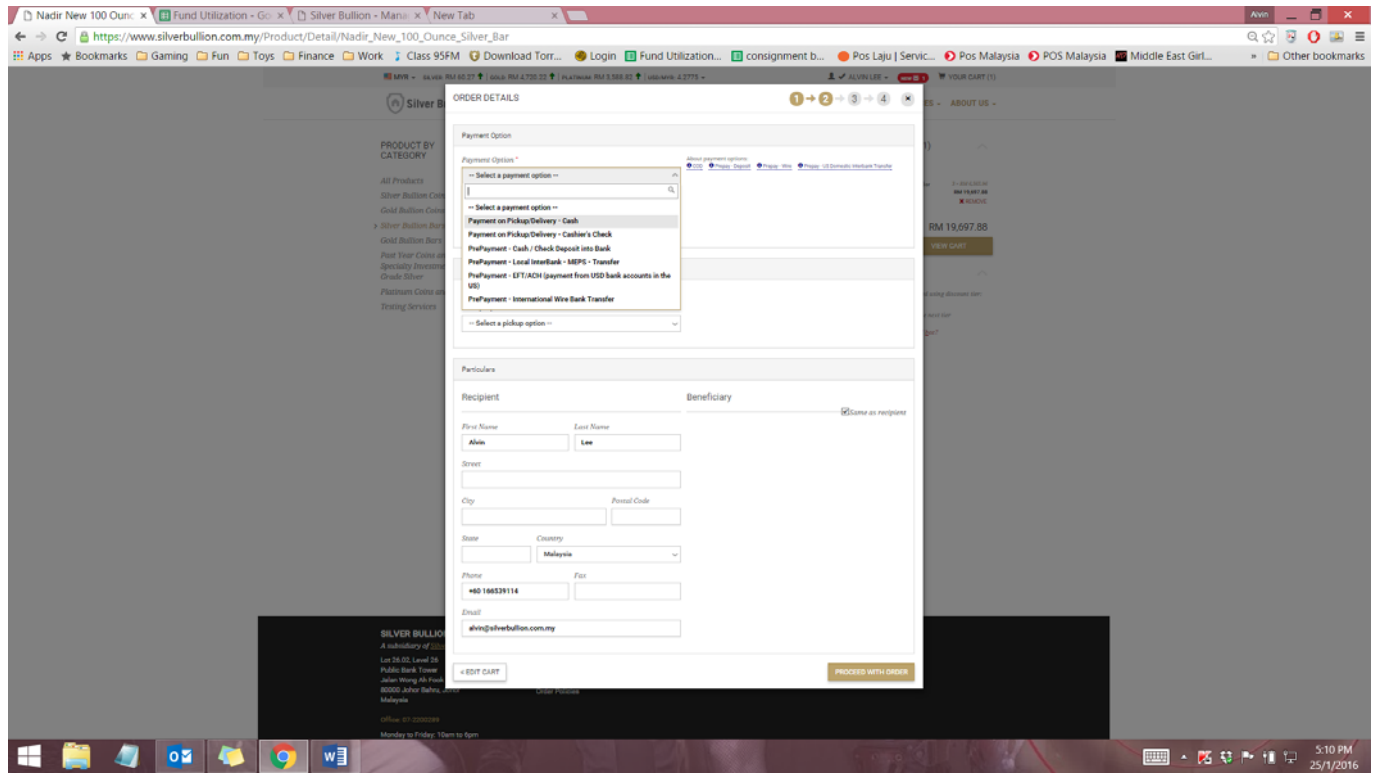

# **Step 6:**

Select the checkbox option at the bottom of the check out form, under the **'**Binding Contract and Price Lock-In'

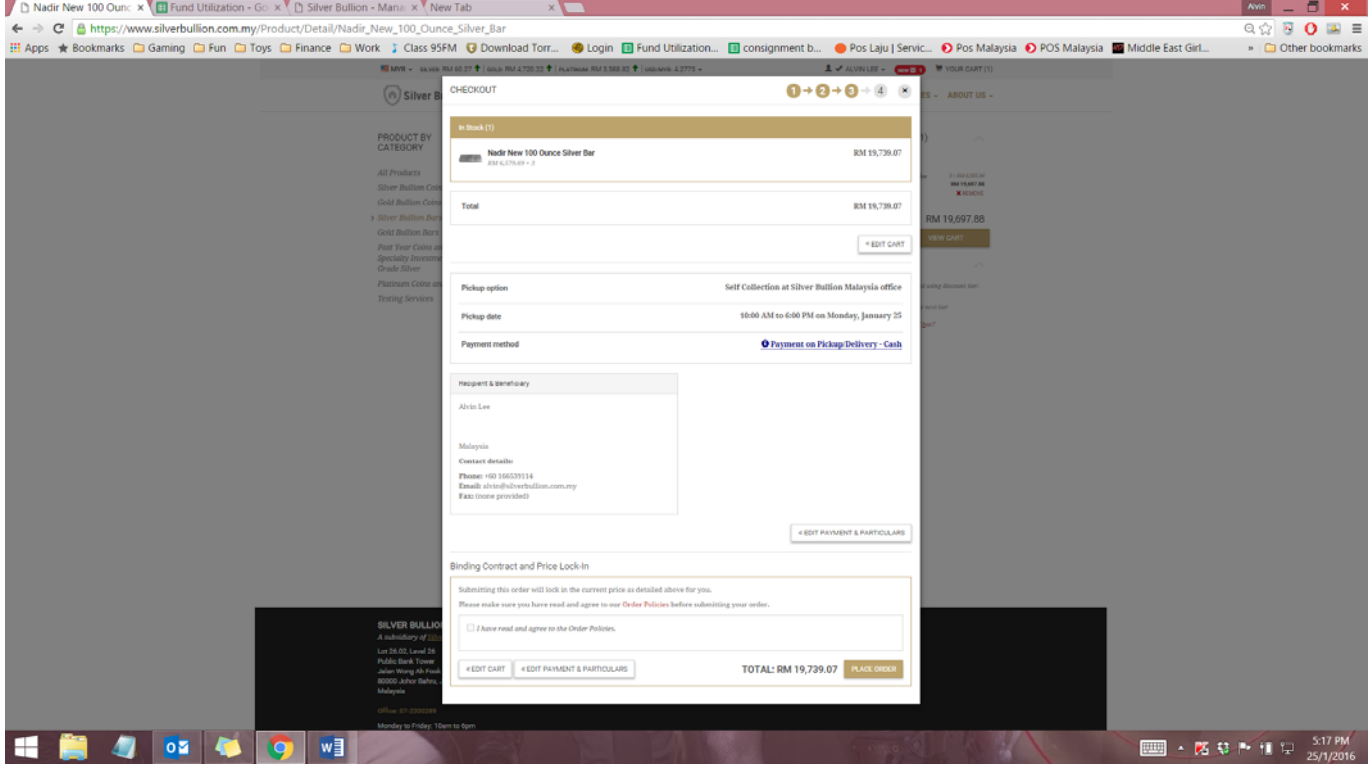

### **Step 7:**

Click **'PLACE ORDER'**

# **Step 8:**

You will receive an email immediately after your order.